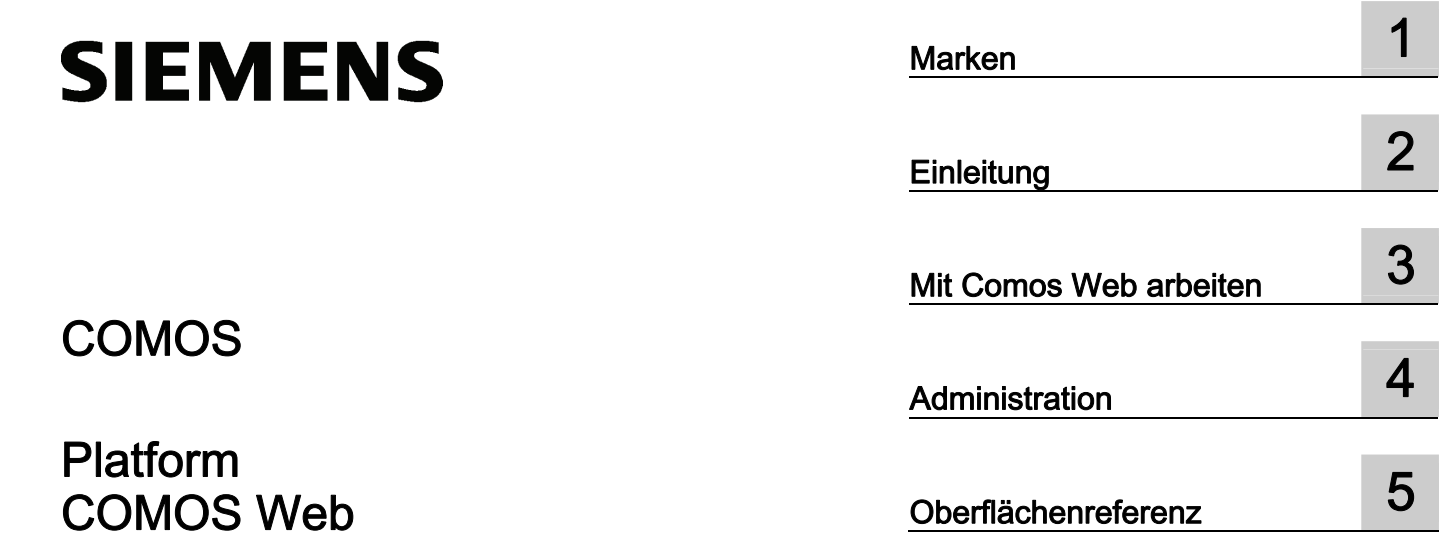

Bedienhandbuch

#### Rechtliche Hinweise

#### Warnhinweiskonzept

Dieses Handbuch enthält Hinweise, die Sie zu Ihrer persönlichen Sicherheit sowie zur Vermeidung von Sachschäden beachten müssen. Die Hinweise zu Ihrer persönlichen Sicherheit sind durch ein Warndreieck hervorgehoben, Hinweise zu alleinigen Sachschäden stehen ohne Warndreieck. Je nach Gefährdungsstufe werden die Warnhinweise in abnehmender Reihenfolge wie folgt dargestellt.

#### GEFAHR

bedeutet, dass Tod oder schwere Körperverletzung eintreten wird, wenn die entsprechenden Vorsichtsmaßnahmen nicht getroffen werden.

#### WARNUNG

bedeutet, dass Tod oder schwere Körperverletzung eintreten kann, wenn die entsprechenden Vorsichtsmaßnahmen nicht getroffen werden.

#### $\bigwedge\bigvee$  vorsicht

mit Warndreieck bedeutet, dass eine leichte Körperverletzung eintreten kann, wenn die entsprechenden Vorsichtsmaßnahmen nicht getroffen werden.

#### VORSICHT

ohne Warndreieck bedeutet, dass Sachschaden eintreten kann, wenn die entsprechenden Vorsichtsmaßnahmen nicht getroffen werden.

#### ACHTUNG

bedeutet, dass ein unerwünschtes Ergebnis oder Zustand eintreten kann, wenn der entsprechende Hinweis nicht beachtet wird.

Beim Auftreten mehrerer Gefährdungsstufen wird immer der Warnhinweis zur jeweils höchsten Stufe verwendet. Wenn in einem Warnhinweis mit dem Warndreieck vor Personenschäden gewarnt wird, dann kann im selben Warnhinweis zusätzlich eine Warnung vor Sachschäden angefügt sein.

#### Qualifiziertes Personal

Das zu dieser Dokumentation zugehörige Produkt/System darf nur von für die jeweilige Aufgabenstellung qualifiziertem Personal gehandhabt werden unter Beachtung der für die jeweilige Aufgabenstellung zugehörigen Dokumentation, insbesondere der darin enthaltenen Sicherheits- und Warnhinweise. Qualifiziertes Personal ist auf Grund seiner Ausbildung und Erfahrung befähigt, im Umgang mit diesen Produkten/Systemen Risiken zu erkennen und mögliche Gefährdungen zu vermeiden.

#### Bestimmungsgemäßer Gebrauch von Siemens-Produkten

Beachten Sie Folgendes:

#### WARNUNG

Siemens-Produkte dürfen nur für die im Katalog und in der zugehörigen technischen Dokumentation vorgesehenen Einsatzfälle verwendet werden. Falls Fremdprodukte und -komponenten zum Einsatz kommen, müssen diese von Siemens empfohlen bzw. zugelassen sein. Der einwandfreie und sichere Betrieb der Produkte setzt sachgemäßen Transport, sachgemäße Lagerung, Aufstellung, Montage, Installation, Inbetriebnahme, Bedienung und Instandhaltung voraus. Die zulässigen Umgebungsbedingungen müssen eingehalten werden. Hinweise in den zugehörigen Dokumentationen müssen beachtet werden.

#### Marken

Alle mit dem Schutzrechtsvermerk ® gekennzeichneten Bezeichnungen sind eingetragene Marken der Siemens AG. Die übrigen Bezeichnungen in dieser Schrift können Marken sein, deren Benutzung durch Dritte für deren Zwecke die Rechte der Inhaber verletzen kann.

#### **Haftungsausschluss**

Wir haben den Inhalt der Druckschrift auf Übereinstimmung mit der beschriebenen Hard- und Software geprüft. Dennoch können Abweichungen nicht ausgeschlossen werden, so dass wir für die vollständige Übereinstimmung keine Gewähr übernehmen. Die Angaben in dieser Druckschrift werden regelmäßig überprüft, notwendige Korrekturen sind in den nachfolgenden Auflagen enthalten.

Siemens AG **Industry Secto** Postfach 48 48 90026 NÜRNBERG DEUTSCHLAND

A5E03638247-01 Ⓟ 09/2011

## Inhaltsverzeichnis

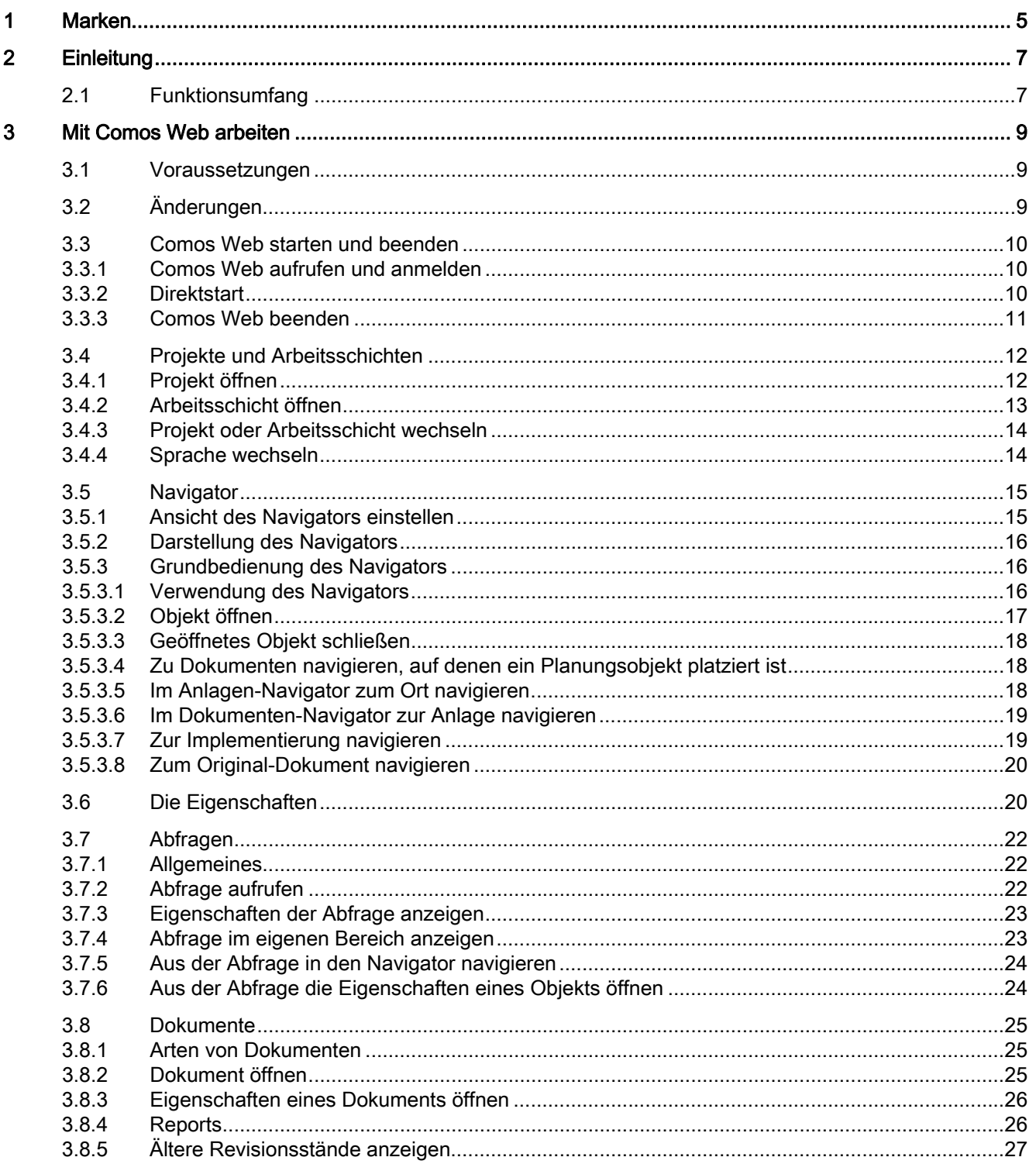

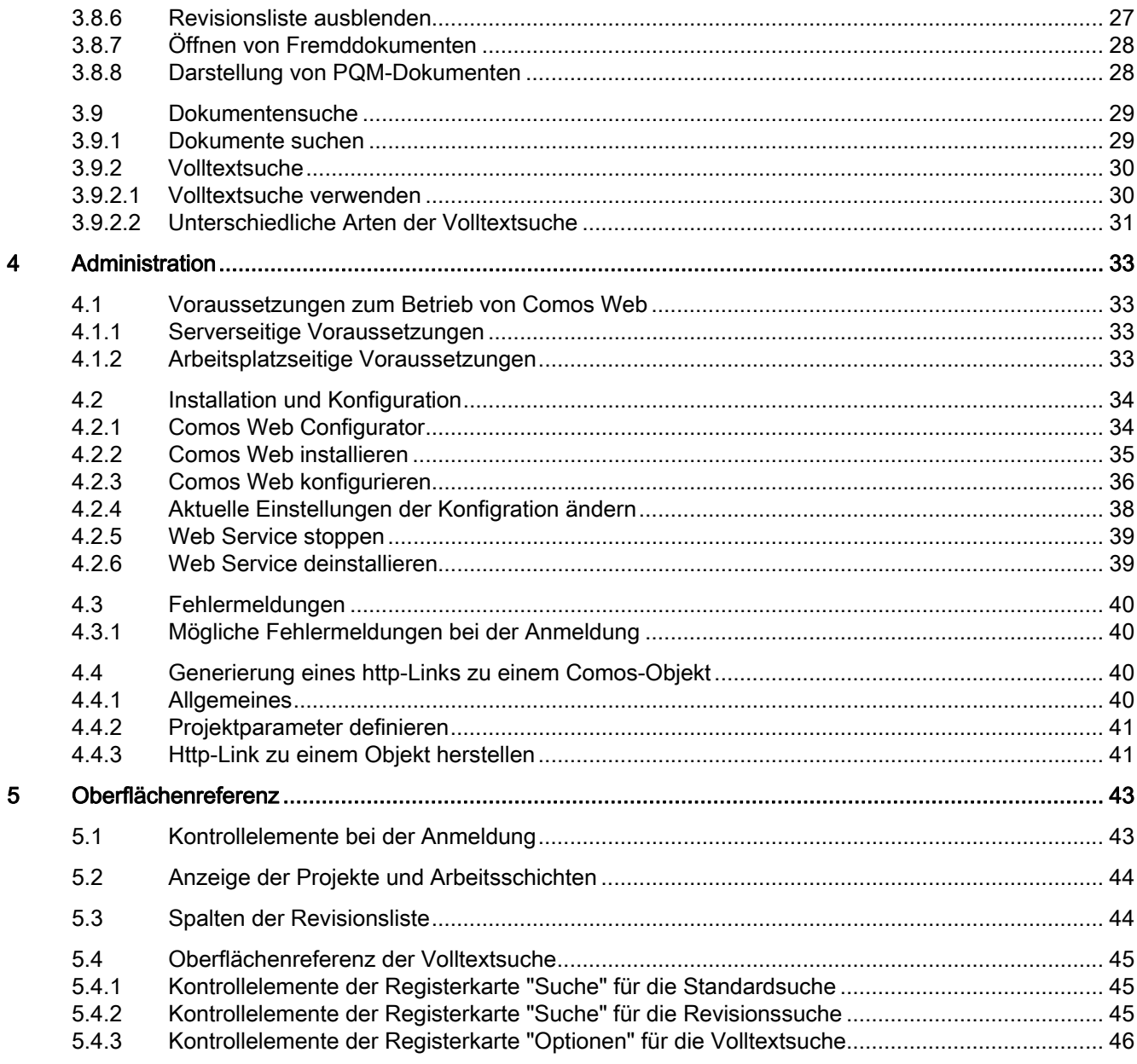

# <span id="page-4-1"></span><span id="page-4-0"></span>Marken **1988**

Marken

Eingetragener Schutzrechtsvermerk: COMOS®

Marken

# <span id="page-6-1"></span><span id="page-6-0"></span>Einleitung 2

#### Überblick

Comos Web ist eine server-basierte Internet-Schnittstelle zu Comos.

Über Comos Web haben Sie die Möglichkeit sich mit einem Internet Explorer auf eine Comos-Datenbank anzumelden. Sie haben somit lesenden Zugriff auf die Daten. Das heißt, dass Daten angezeigt werden, Sie diese aber nicht ändern können. Auch allgemeine Comos-Einstellungen können Sie über Comos Web nicht ändern.

#### Siehe auch

[Funktionsumfang](#page-6-2) (Seite [7\)](#page-6-2)

## <span id="page-6-2"></span>2.1 Funktionsumfang

#### Web basierte Anzeige

Comos Web zeigt folgende Daten web-basiert an:

- Revisionierte Dokumente im PDF-Format
- Fremddokumente, auch ohne Revisionen
- Die zuletzt eingecheckte Version von PQM-Dokumenten
- Abfragen
- Planungsdaten im Navigator
- Attribute der Planungsobjekte

#### Funktionen

Folgende Funktionen stehen Ihnen zur Verfügung:

- Navigation
- Volltextsuche über Fremddokumente, PQM-Dokumente und revisionierte Dokumente
- Sprachauswahl für die Oberfläche und Datenbank

Einleitung

2.1 Funktionsumfang

## <span id="page-8-1"></span><span id="page-8-0"></span>Mit Comos Web arbeiten

### <span id="page-8-2"></span>3.1 Voraussetzungen

#### Grundkenntnisse

Sie sollten Grundkenntnisse im Umgang mit Comos besitzen. Weiterführende Informationen zu den Grundbegriffen und Arbeitsweisen in Comos finden Sie in der Schnellstart "Basic".

#### **Empfehlung**

Verwenden Sie den Internet Explorer 7.0 von Microsoft.

#### Weitere Voraussetzungen

Sie verwenden Comos und einen Web-Server.

## <span id="page-8-3"></span>3.2 Änderungen

#### **Datenbank**

Änderungen werden in Comos Web nur angezeigt, wenn Sie diese direkt in der Datenbank vorgenommen haben, die der Web-Server nutzt. Verwenden Sie hierzu Comos.

Wenn Daten eines Projekts geändert werden, auf das Sie aktuell mit Comos Web zugreifen, kann es zu Problemen bei der Aktualisierung in Comos Web kommen.

3.3 Comos Web starten und beenden

## <span id="page-9-0"></span>3.3 Comos Web starten und beenden

#### <span id="page-9-1"></span>3.3.1 Comos Web aufrufen und anmelden

#### Vorgehen

Um Comos Web aufzurufen und sich anzumelden, gehen Sie folgendermaßen vor:

- 1. Öffnen Sie den Internet Explorer.
- 2. Tragen Sie folgende Adresse ein: "http:// <ServerName>/ "

Das Fenster für die Anmeldung wird angezeigt.

- 3. Geben Sie in die Kontrollelemente die gewünschten Angaben für die Anmeldung ein.
- 4. Klicken Sie auf die Schaltfläche "Anmelden".

#### Ergebnis

Sie sind an Comos Web angemeldet.

#### Siehe auch

[Kontrollelemente bei der Anmeldung](#page-42-2) (Seite [43](#page-42-2))

#### <span id="page-9-2"></span>3.3.2 Direktstart

Sie werden automatisch von Comos Web abgemeldet, wenn Sie in einem voreingestellten Zeitraum nicht mehr in Comos Web gearbeitet haben. In diesem Fall haben Sie die Möglichkeit sich erneut anzumelden und gleichzeitig den letzten Stand aufzurufen, in dem Sie Comos Web verlassen haben.

#### Voraussetzung

Sie haben sich mindestens ein Mal in Comos Web angemeldet. Der Web-Server wurde nicht neu gestartet.

#### Vorgehen

Um den letzten Stand von Comos Web zu laden, gehen Sie folgendermaßen vor:

- 1. Geben Sie die erforderlichen Anmeldeinformationen ein.
- 2. Klicken Sie auf die Schaltfläche "Direktstart".

3.3 Comos Web starten und beenden

#### Ergebnis

Sie sind wieder an Comos Web angemeldet. Sie befinden sich im zuletzt geöffneten Projekt.

#### Siehe auch

[Kontrollelemente bei der Anmeldung](#page-42-2) (Seite [43](#page-42-2))

#### <span id="page-10-0"></span>3.3.3 Comos Web beenden

#### Voraussetzung

Sie sind an Comos Web angemeldet.

#### Vorgehen

Um Comos Web zu beenden, klicken Sie auf das Menü "Abmelden".

#### Ergebnis

Sie sind abgemeldet. Das Fenster für die Anmeldung wird angezeigt.

3.4 Projekte und Arbeitsschichten

## <span id="page-11-0"></span>3.4 Projekte und Arbeitsschichten

#### <span id="page-11-1"></span>3.4.1 Projekt öffnen

#### Vorgehen

Um ein Projekt zu öffnen, gehen Sie folgendermaßen vor:

- 1. Rufen Sie Comos Web auf und melden Sie sich an. Im Bereich "Projekt öffnen" werden die Projekte aufgelistet.
- 2. Selektieren Sie im Bereich "Projekt öffnen" das gewünschte Projekt.

Im Feld "Projekt" wird der Name des selektierten Projekts angezeigt.

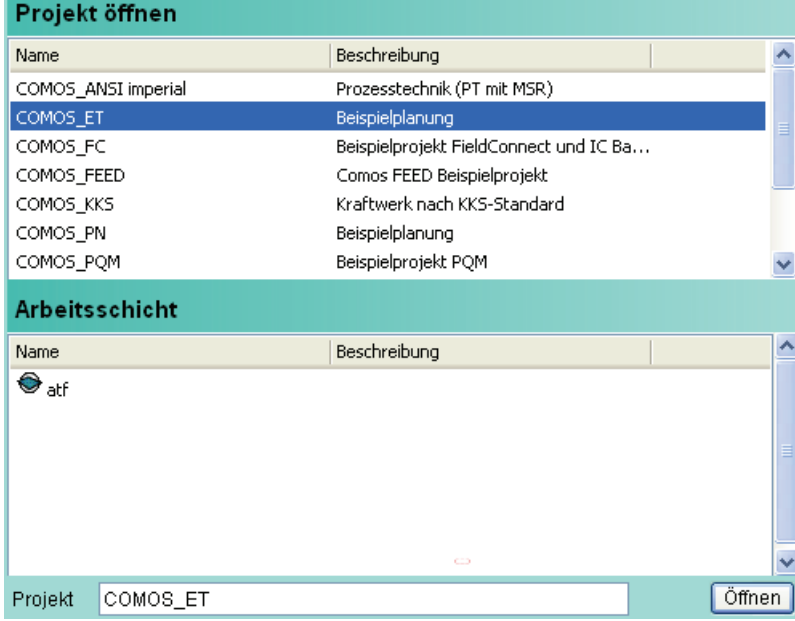

3. Klicken Sie auf die Schaltfläche "Öffnen".

#### Ergebnis

Das selektierte Projekt wird geöffnet.

#### Siehe auch

[Comos Web aufrufen und anmelden](#page-9-1) (Seite [10](#page-9-1)) [Anzeige der Projekte und Arbeitsschichten](#page-43-0) (Seite [44\)](#page-43-0)

3.4 Projekte und Arbeitsschichten

#### <span id="page-12-0"></span>3.4.2 Arbeitsschicht öffnen

Es werden nur Arbeitsschichten einer definierten Ebene angezeigt. Die Ebene definiert der Administrator im Comos Web Configurator.

#### Vorgehen

Um eine Arbeitsschicht zu öffnen, gehen Sie folgendermaßen vor:

1. Melden Sie sich an Comos Web an.

Im Bereich "Projekt öffnen" werden die Projekte aufgelistet.

2. Selektieren Sie im Bereich "Projekt öffnen" das gewünschte Projekt.

Im Bereich "Arbeitsschicht" werden die Arbeitsschichten des selektierten Projekts und der definierten Ebene aufgelistet.

3. Selektieren Sie im Bereich "Arbeitsschicht" die gewünschte Arbeitsschicht.

Im Feld "Projekt" werden die Namen des selektierten Projekts und der selektierten Arbeitsschicht angezeigt.

4. Klicken Sie auf die Schaltfläche "Öffnen".

#### Ergebnis

Die selektierte Arbeitsschicht wird geöffnet.

#### Siehe auch

[Anzeige der Projekte und Arbeitsschichten](#page-43-0) (Seite [44](#page-43-0)) [Comos Web Configurator](#page-33-1) (Seite [34](#page-33-1))

3.4 Projekte und Arbeitsschichten

## <span id="page-13-0"></span>3.4.3 Projekt oder Arbeitsschicht wechseln

#### Voraussetzung

Sie haben bereits ein Projekt oder eine Arbeitsschicht geöffnet.

#### Vorgehen

Um in ein anderes Projekt oder eine andere Arbeitsschicht zu wechseln, gehen Sie folgendermaßen vor:

1. Klicken Sie auf das Menü "Start > Projekt öffnen".

Die Bereiche "Projekt öffnen" und "Arbeitsschicht" werden angezeigt.

- 2. Wählen Sie eine der folgenden Möglichkeiten:
	- Wenn Sie ein anderes Projekt öffnen möchten, selektieren Sie im Bereich "Projekt öffnen" das gewünschte Projekt.
	- Wenn Sie eine andere Arbeitsschicht öffnen möchten, selektieren Sie im Bereich "Projekt öffnen" das gewünschte Projekt und im Bereich "Arbeitsschicht" die gewünschte Arbeitsschicht.
- 3. Klicken Sie auf die Schaltfläche "Öffnen".

#### Ergebnis

Das entsprechende Projekt oder die entsprechende Arbeitsschicht wird geöffnet.

#### Siehe auch

[Anzeige der Projekte und Arbeitsschichten](#page-43-0) (Seite [44\)](#page-43-0)

#### <span id="page-13-1"></span>3.4.4 Sprache wechseln

In welcher Sprache die Oberfläche von Comos Web angezeigt wird, bestimmen Sie bei der Anmeldung. Nachdem Sie ein Projekt geöffnet haben, können Sie die Sprache bestimmen, in der das Projekt angezeigt wird.

#### Voraussetzung

Sie haben in Comos Web ein Projekt oder eine Arbeitsschicht geöffnet.

#### Vorgehen

Um die Sprache des geöffneten Projekts zu wechseln, gehen Sie folgendermaßen vor:

- 1. Klicken Sie auf das Menü "Sprachen".
- 2. Selektieren Sie die gewünschte Sprache.

#### Ergebnis

Das geöffnete Projekt wird in der entsprechenden Sprache angezeigt. Wenn Aktualisierungsprobleme auftreten, öffnen Sie das Projekt erneut.

#### Siehe auch

[Kontrollelemente bei der Anmeldung](#page-42-2) (Seite [43](#page-42-2))

## <span id="page-14-0"></span>3.5 Navigator

#### Ansichten

Wenn Sie ein Projekt oder eine Arbeitsschicht geöffnet haben, wird der Navigator automatisch in der Ansicht "Anlagen" angezeigt.

Sie haben die Möglichkeit folgende Ansichten für den Navigator einzustellen:

- "Anlagen"
- "Orte"
- "Dokument"

#### Siehe auch

[Ansicht des Navigators einstellen](#page-14-1) (Seite [15\)](#page-14-1)

#### <span id="page-14-1"></span>3.5.1 Ansicht des Navigators einstellen

#### Vorgehen

Um die Ansicht des Navigators zu wechseln, gehen Sie folgendermaßen vor:

- 1. Klicken Sie auf das Menü "Ansicht".
- 2. Wählen Sie eine der folgenden Möglichkeiten:
	- Wenn Sie die Ansicht "Anlagen" einstellen möchten, klicken Sie auf den Befehl "Anlagen".
	- Wenn Sie die Ansicht "Orte" einstellen möchten, klicken Sie auf den Befehl "Orte".
	- Wenn Sie die Ansicht "Dokument" einstellen möchten, klicken Sie auf den Befehl "Dokument".

#### Ergebnis

Der Navigator wird in der entsprechenden Ansicht angezeigt. Welche Ansicht aktuell eingestellt ist, erkennen Sie an der Markierung im Menü "Ansicht".

#### Beispiel

Im folgenden Beispiel ist die Ansicht "Anlagen" eingestellt.

**Start** Ansicht Sprachen Abmelden  $\bullet$ Anlagen **Navig** Orte **COM** Dokument anung

#### <span id="page-15-0"></span>3.5.2 Darstellung des Navigators

#### Übersicht

An oberster Stelle wird im Navigator immer das geöffnete Projekt angezeigt. Darunter werden die Objekte angezeigt, die zu dem jeweiligen Planungsprojekt gehören.

#### **Systemtypen**

Im Navigator werden Objekte der folgenden Systemtypen dargestellt:

- "Device"
- "Document"

#### <span id="page-15-1"></span>3.5.3 Grundbedienung des Navigators

#### <span id="page-15-2"></span>3.5.3.1 Verwendung des Navigators

#### Selektion

Um ein Objekt im Navigator zu selektieren, klicken Sie ein Mal mit der linken Maustaste auf das Objekt.

#### **Navigation**

Um die Baumstruktur im Navigator aufzuklappen, klicken Sie auf "+". Um die Baumstruktur zuzuklappen, klicken Sie auf "-".

#### Navigation über die Tastatur

Sie haben die Möglichkeit mit den Pfeiltasten in der Baumstruktur zu navigieren. Die folgende Tabelle beschreibt die Funktionsweise der Pfeiltasten:

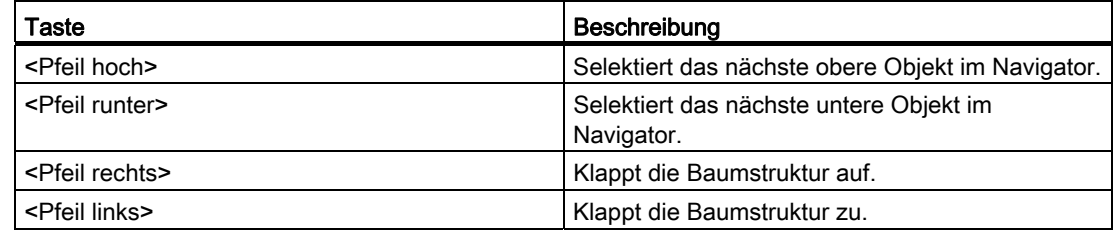

#### <span id="page-16-0"></span>3.5.3.2 Objekt öffnen

#### Voraussetzung

Sie haben ein Projekt oder eine Arbeitsschicht geöffnet.

#### Vorgehen

1. Um ein Objekt zu öffnen, doppelklicken Sie im Navigator auf das gewünschte Objekt.

#### Ergebnis

Ein Hauptfenster mit der objektspezifischen Anzeige wird geöffnet:

- Abfragen werden in einem speziellen Abfragenfenster angezeigt.
- Comos-Dokumente werden nur angezeigt, wenn sie revisioniert wurden. Wenn keine Revision für das Dokument vorliegt, dass Sie öffnen möchten, wird eine Fehlermeldung angezeigt.
- Von allen anderen Objekten werden die Eigenschaften geöffnet. In den Eigenschaften werden die verschiedenen Registerkarten des Objekts und deren Attribute angezeigt.

#### Siehe auch

[Abfragen](#page-21-0) (Seite [22](#page-21-0))

[Dokumente](#page-24-0) (Seite [25\)](#page-24-0)

[Die Eigenschaften](#page-19-1) (Seite [20\)](#page-19-1)

#### <span id="page-17-0"></span>3.5.3.3 Geöffnetes Objekt schließen

#### Voraussetzung

Sie haben ein Objekt geöffnet.

#### Vorgehen

1. Um geöffnete Objekte zu schließen, klicken Sie oben rechts auf die Schaltfläche X.

#### Ergebnis

Das geöffnete Objekt wird geschlossen.

#### <span id="page-17-1"></span>3.5.3.4 Zu Dokumenten navigieren, auf denen ein Planungsobjekt platziert ist

#### Vorgehen

Um aus dem Navigator zu einem Dokument zu navigieren, auf dem ein Planungsobjekt platziert ist, gehen Sie folgendermaßen vor:

- 1. Selektieren Sie im Navigator ein Planungsobjekt.
- 2. Klicken Sie mit der rechten Maustaste auf das selektierte Objekt.
- 3. Klicken Sie im Kontextmenü auf den Befehl "Dokumente > <Name des Dokuments>".

#### Ergebnis

Das entsprechende Dokument wird im Navigator automatisch selektiert.

#### <span id="page-17-2"></span>3.5.3.5 Im Anlagen-Navigator zum Ort navigieren

#### Voraussetzung

Der Navigator wird in der Ansicht "Anlagen" angezeigt.

#### Vorgehen

Um im Anlagen-Navigator zum Ort zu navigieren, gehen Sie folgendermaßen vor:

- 1. Selektieren Sie im Navigator das gewünschte Objekt.
- 2. Klicken Sie mit der rechten Maustaste auf das selektierte Objekt.
- 3. Klicken Sie im Kontextmenü auf den Befehl "Ort: <Name des Orts>".

#### Ergebnis

Im Navigator wird der Ort selektiert, auf den das selektierte Objekt einen Verweis hat.

#### <span id="page-18-0"></span>3.5.3.6 Im Dokumenten-Navigator zur Anlage navigieren

#### Voraussetzung

Der Navigator wird in der Ansicht "Dokument" angezeigt.

#### Vorgehen

Um im Dokumenten-Navigator zur Anlage zu navigieren, gehen Sie folgendermaßen vor:

- 1. Selektieren Sie im Navigator das gewünschte Objekt.
- 2. Klicken Sie mir der rechten Maustaste auf das selektierte Objekt.
- 3. Klicken Sie im Kontextmenü auf den Befehl "Anlage <Name der Anlage>".

#### Ergebnis

Im Navigator wird die Anlage selektiert, auf die das selektierte Objekt einen Verweis hat.

#### <span id="page-18-1"></span>3.5.3.7 Zur Implementierung navigieren

#### Vorgehen

Um zur Implementierung zu navigieren, gehen Sie folgendermaßen vor:

- 1. Selektieren Sie im Navigator das gewünschte Objekt.
- 2. Klicken Sie mit der rechten Maustaste auf das selektierte Objekt.
- 3. Klicken Sie im Kontextmenü auf den Befehl "Implementierung".

#### Ergebnis

Im Navigator wird das Objekt, auf dem das selektierte Objekt einen Implementierungsverweis hat, selektiert.

#### <span id="page-19-0"></span>3.5.3.8 Zum Original-Dokument navigieren

#### Voraussetzung

Der Navigator wird in der Ansicht "Dokument" angezeigt.

#### Vorgehen

Um zum Original-Dokument zu navigieren, gehen Sie folgendermaßen vor:

- 1. Selektieren Sie im Navigator das gewünschte Dokument.
- 2. Klicken Sie mit der rechten Maustaste auf das selektierte Dokument.
- 3. Klicken Sie im Kontextmenü auf den Befehl "Original-Dokument <Name des Dokuments>".

#### Ergebnis

Im Navigator wird das Original-Dokument selektiert.

## <span id="page-19-1"></span>3.6 Die Eigenschaften

#### Attribute und Registerkarten

Registerkarten gruppieren die Objektattribute. Die Attribute beschreiben das Objekt.

Um eine Registerkarte aufzurufen, klicken Sie auf die gewünschte Registerkarte. Die Attribute, die auf den Registerkarten angezeigt werden, können Sie in Comos Web nur ansehen und nicht verändern.

#### **Darstellung**

Die Eigenschaften werden immer rechts neben dem Navigator angezeigt. Ganz oben, wird eine Informationsleiste angezeigt.

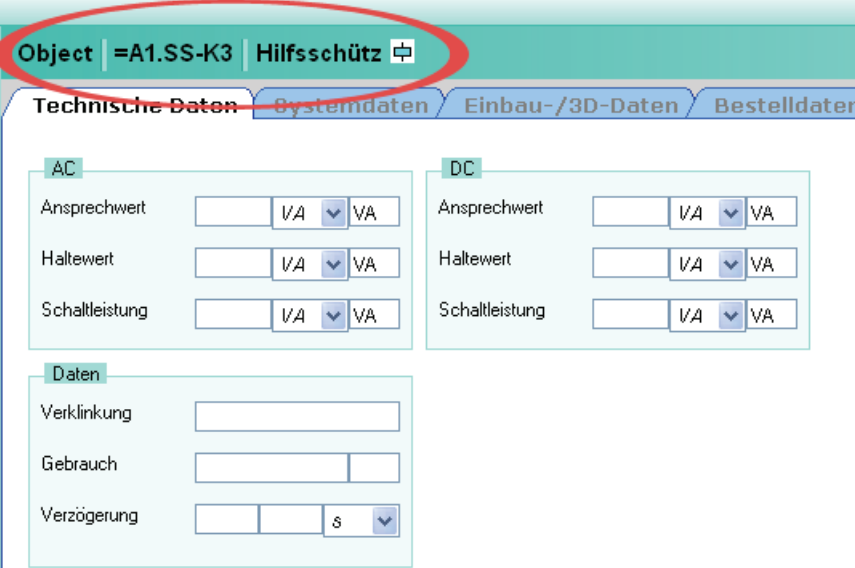

Die Informationsleiste enthält folgende Informationen:

- Art des ausgewählten Objekts:
	- Objekt
	- Dokument
	- Abfrage
- FullLabel des ausgewählten Objekts
- Beschreibung des ausgewählten Objekts

#### Blättern

Neben den Registerkarten sehen Sie die folgenden Schaltflächen:

#### $|\cdot|$

Mit Hilfe dieser Schaltflächen haben Sie die Möglichkeit in den Registerkarten zu blättern, um so die Köpfe der Registerkarten zu erreichen, die nicht mehr vollständig dargestellt werden können.

3.7 Abfragen

## <span id="page-21-0"></span>3.7 Abfragen

#### <span id="page-21-1"></span>3.7.1 Allgemeines

#### Überblick

Wenn im Navigator eine Abfrage gespeichert wurde, haben Sie die Möglichkeit diese Abfrage in Comos Web aufzurufen. Sie können die Abfrage aber nicht ändern oder neue Abfragen anlegen.

#### <span id="page-21-2"></span>3.7.2 Abfrage aufrufen

#### Voraussetzung

In Comos wurde eine Abfrage im Navigator gespeichert. Sie sehen diese Abfrage im Navigator von Comos Web.

#### Vorgehen

Um eine Abfrage aufzurufen, doppelklicken Sie im Navigator auf die Abfrage.

#### Ergebnis

Die Abfrage wird im Hauptfenster angezeigt.

#### Siehe auch

[Abfrage im eigenen Bereich anzeigen](#page-22-1) (Seite [23](#page-22-1))

#### <span id="page-22-0"></span>3.7.3 Eigenschaften der Abfrage anzeigen

#### Voraussetzung

In Comos wurde eine Abfrage im Navigator gespeichert. Sie sehen diese Abfrage im Navigator von Comos Web.

#### Vorgehen

Um die Attribute einer Abfrage aufzurufen, gehen Sie folgendermaßen vor:

- 1. Selektieren Sie im Navigator die Abfrage.
- 2. Klicken Sie mit der rechten Maustaste auf die selektierte Abfrage.
- 3. Selektieren Sie im Kontextmenü den Befehl "Eigenschaften".

#### Ergebnis

Im Hauptfenster werden die Eigenschaften der Abfrage angezeigt.

#### Siehe auch

[Die Eigenschaften](#page-19-1) (Seite [20\)](#page-19-1)

#### <span id="page-22-1"></span>3.7.4 Abfrage im eigenen Bereich anzeigen

#### Vorgehen

Um die Abfrage in einem eigenen Bereich anzuzeigen, gehen Sie folgendermaßen vor:

1. Öffnen Sie eine Abfrage.

Die Abfrage wird im Hauptfenster von Comos Web angezeigt.

2. Klicken Sie auf die Schaltfläche ...

#### Ergebnis

Die Abfrage wird unterhalb des Navigators in einem eigenen Bereich angezeigt. Sie haben so die Möglichkeit im Hauptfenster ein anderes Objekt zu öffnen.

3.7 Abfragen

#### <span id="page-23-0"></span>3.7.5 Aus der Abfrage in den Navigator navigieren

#### Voraussetzung

Sie haben eine Abfrage geöffnet.

#### Vorgehen

Um aus der Abfrage in den Navigator zu navigieren, gehen Sie folgendermaßen vor:

- 1. Selektieren Sie in der geöffneten Abfrage einen Eintrag.
- 2. Klicken Sie mit der rechten Maustaste auf den selektierten Eintrag.
- 3. Selektieren Sie im Kontextmenü den Befehl "Navigiere zum Objekt".

#### Ergebnis

Im Navigator wird das Objekt selektiert.

#### <span id="page-23-1"></span>3.7.6 Aus der Abfrage die Eigenschaften eines Objekts öffnen

#### Voraussetzung

Sie haben eine Abfrage geöffnet.

#### Vorgehen

Um die Eigenschaften eines Objekts aus einer Abfrage zu öffnen, doppelklicken Sie auf einen Eintrag in der Abfrage.

#### Ergebnis

Die Eigenschaften des Objekts werden im Hauptfenster angezeigt. Wenn Sie die Abfrage zuvor im Hauptfenster geöffnet haben, wird sie geschlossen. Wenn die Abfrage Dokumente enthält, wird die letzte Revision des Dokuments geöffnet.

#### Siehe auch

[Die Eigenschaften](#page-19-1) (Seite [20](#page-19-1)) [Abfrage im eigenen Bereich anzeigen](#page-22-1) (Seite [23](#page-22-1))

3.8 Dokumente

## <span id="page-24-0"></span>3.8 Dokumente

#### <span id="page-24-1"></span>3.8.1 Arten von Dokumenten

#### Überblick

Es gibt folgende Arten von Dokumenten:

- Reports
- Fremddokumente
- PQM-Dokumente

#### Darstellung von PDF-Dokumenten

Damit Sie PDF-Dokumente, und somit auch Revisionen, in Comos Web anzeigen können, wird der Einsatz des Acrobat Reader von Adobe ab der Version 7.0 vorausgesetzt.

#### Siehe auch

[Reports](#page-25-1) (Seite [26\)](#page-25-1) [Öffnen von Fremddokumenten](#page-27-0) (Seite [28](#page-27-0)) [Darstellung von PQM-Dokumenten](#page-27-1) (Seite [28\)](#page-27-1)

#### <span id="page-24-2"></span>3.8.2 Dokument öffnen

#### Voraussetzung

In Comos wurde ein Dokument im Navigator gespeichert. Sie sehen dieses Dokument im Navigator von Comos Web.

#### Vorgehen

Um ein Dokument zu öffnen, doppelklicken Sie im Navigator auf das Dokument.

#### Ergebnis

Das Dokument wird geöffnet.

#### Siehe auch

[Eigenschaften eines Dokuments öffnen](#page-25-0) (Seite [26\)](#page-25-0)

3.8 Dokumente

#### <span id="page-25-0"></span>3.8.3 Eigenschaften eines Dokuments öffnen

#### Voraussetzung

In Comos wurde ein Dokument im Navigator gespeichert. Sie sehen dieses Dokument im Navigator von Comos Web.

#### Vorgehen

Um die Eigenschaften eines Dokuments zu öffnen, gehen Sie folgendermaßen vor:

- 1. Selektieren Sie im Navigator das gewünschte Dokument.
- 2. Klicken Sie mit der rechten Maustaste auf das selektierte Dokument.
- 3. Selektieren Sie im Kontextmenü den Befehl "Eigenschaften".

#### Ergebnis

Die Eigenschaften des Dokuments werden angezeigt.

#### Siehe auch

[Die Eigenschaften](#page-19-1) (Seite [20](#page-19-1))

#### <span id="page-25-1"></span>3.8.4 Reports

#### Revisionen

Ein Report wird in Comos Web nur dargestellt, wenn eine Revision des Reports vorhanden ist. Wenn Sie einen Report öffnen, wird immer die Revision dargestellt.

Wenn Sie versuchen einen Report zu öffnen, der keine zuletzt freigegebene Revision hat, wird eine entsprechende Fehlermeldung angezeigt.

#### Anzeige der Revision

Wenn Sie einen Report öffnen, wird immer die zuletzt freigegebene Revision angezeigt. Sie haben aber die Möglichkeit ältere Revisionsstände des Reports anzuzeigen.

#### Siehe auch

[Dokument öffnen](#page-24-2) (Seite [25\)](#page-24-2) [Ältere Revisionsstände anzeigen](#page-26-0) (Seite [27](#page-26-0))

#### <span id="page-26-0"></span>3.8.5 Ältere Revisionsstände anzeigen

#### Voraussetzung

Sie haben einen Report geöffnet.

#### Vorgehen

Um ältere Revisionsstände eines Reports anzuzeigen, gehen Sie folgendermaßen vor:

1. Klicken Sie auf die Schaltfläche

Die Revisionsliste wird angezeigt. In dieser Liste werden alle Revisionsstände des geöffneten Reports angezeigt, die verfügbar sind.

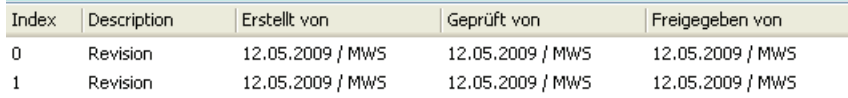

2. Klicken Sie auf einen Eintrag in der Revisionsliste.

#### Ergebnis

Der Report wird unterhalb der Revisionsliste im ausgewählten Revisionsstand angezeigt.

#### Siehe auch

[Spalten der Revisionsliste](#page-43-1) (Seite [44\)](#page-43-1) [Revisionsliste ausblenden](#page-26-1) (Seite [27](#page-26-1))

#### <span id="page-26-1"></span>3.8.6 Revisionsliste ausblenden

#### Voraussetzung

Die Revisionsliste ist eingeblendet.

#### Vorgehen

Um die Revisionsliste auszublenden, klicken Sie auf die Schaltfläche

3.8 Dokumente

#### <span id="page-27-0"></span>3.8.7 Öffnen von Fremddokumenten

#### Dokumente mit Revision

Wenn Sie ein Fremddokument öffnen, für das eine Revision besteht, wird in Comos Web die Revision angezeigt.

#### Dokumente ohne Revision

Wenn Sie ein Fremddokument öffnen, für das keine Revision besteht, wird das Dokument eingebettet im Internet Explorer angezeigt. Dies gilt nur für folgende Fremddokumente:

- Word-Dokumente
- Excel-Dokumente
- PDF-Dokumente

Sie können die geöffneten Dokumente lesen, aber nicht ändern. Sie haben aber die Möglichkeit, geöffnete Fremddokumente zu speichern.

#### Voraussetzung

Voraussetzung dafür, dass Sie Fremddokumente ohne Revisionen in Comos Web öffnen können, ist, dass Ihr Arbeitsplatz mit den entsprechenden Programmen ausgestattet ist. Wenn Sie Fremddokumente im lokalen Betrieb anzeigen können, werden diese Dokumente auch in Comos Web geöffnet.

Wenn diese Funktion nicht zur Verfügung steht, überprüfen Sie die Sicherheitseinstellungen des Internet Explorers. Damit Sie diese Funktion nutzen können, müssen die Popups des Comos Web-Servers zugelassen sein.

#### Siehe auch

[Dokument öffnen](#page-24-2) (Seite [25\)](#page-24-2)

#### <span id="page-27-1"></span>3.8.8 Darstellung von PQM-Dokumenten

#### Anzeige

Wenn Sie ein PQM-Dokument in Comos Web öffnen, wird immer die aktuellste Version des PQM-Dokuments angezeigt. Sie können geöffnete PQM-Dokumente in Comos nicht ändern, haben aber die Möglichkeit diese zu speichern.

## <span id="page-28-0"></span>3.9 Dokumentensuche

#### Suchen

Die Dokumentensuche ist eine Volltextsuche über alle Dokumente des geöffneten Projekts. Die Dokumentensuche durchsucht die Dokumenteninhalte und die Attribute aller Fremddokumente, PQM-Dokumente und revisionierten Reports.

#### Siehe auch

[Dokumente suchen](#page-28-1) (Seite [29\)](#page-28-1)

[Volltextsuche](#page-29-0) (Seite [30](#page-29-0))

#### <span id="page-28-1"></span>3.9.1 Dokumente suchen

#### Voraussetzung

Die Suche funktioniert nur, wenn für das geöffnete Projekt ein Suchindex erstellt wurde. Dieser Suchindex muss in Comos erstellt werden. In Comos Web haben Sie keine Möglichkeit einen Suchindex zu erstellen.

#### Vorgehen

Um nach Dokumenten zu suchen, gehen Sie folgendermaßen vor:

1. Geben Sie in das Feld am rechten, oberen Rand von Comos Web einen Suchbegriff ein.

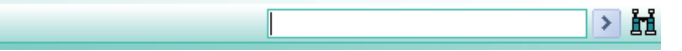

2. Um die Suche zu starten, klicken Sie auf die Schaltfläche

#### Ergebnis

Die Ergebnisse der Suche werden im Bereich "Rechercheergebnisse" unterhalb des Navigators angezeigt. Um ein Dokument beziehungsweise die zuletzt freigegebene Revision aus der Ergebnisliste zu öffnen, doppelklicken Sie auf den gewünschten Eintrag.

Wenn zu Ihrem eingegeben Begriff keine Ergebnisse gefunden werden, erhalten Sie folgende Meldung:

"Keine Suchergebnisse"

3.9 Dokumentensuche

#### <span id="page-29-0"></span>3.9.2 Volltextsuche

#### <span id="page-29-1"></span>3.9.2.1 Volltextsuche verwenden

#### Vorgehen

Um die Volltextsuche zu verwenden, gehen Sie folgendermaßen vor:

1. Klicken Sie auf die Schaltfläche i.

Der Bereich "Volltextsuche" wird angezeigt.

2. Wählen Sie aus der oberen Liste die gewünschte Art der Suche aus.

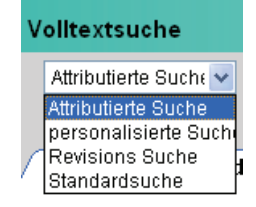

3. Geben Sie auf der Registerkarte "Suche" die gewünschten Informationen ein.

Welche Kontrollelemente auf der Registerkarte "Suche" angezeigt werden, hängt davon ab, welche Art der Suche Sie ausgewählt haben.

- 4. Nehmen Sie gegebenenfalls auf der Registerkarte "Optionen" die gewünschten Einstellungen für die Suche vor.
- 5. Klicken Sie auf die Schaltfläche "Suchen".

#### Ergebnis

Die Ergebnisse der Suche werden im Bereich "Rechercheergebnisse" unterhalb des Navigators angezeigt. Um ein Dokument aus der Ergebnisliste zu öffnen, doppelklicken Sie auf den gewünschten Eintrag.

Wenn zu Ihrem eingegeben Begriff keine Ergebnisse gefunden werden, erhalten Sie folgende Meldung:

"Keine Suchergebnisse"

#### Siehe auch

[Oberflächenreferenz der Volltextsuche](#page-44-0) (Seite [45](#page-44-0))

#### <span id="page-30-0"></span>3.9.2.2 Unterschiedliche Arten der Volltextsuche

#### Attributierte Suche und Standardsuche

Grundsätzlich wird zwischen der Standardsuche und der attributierten Suche unterschieden. Die Standardsuche ist fest vorgegeben. Die attributierte Suche können Sie in Comos selber anlegen. Weiterführende Informationen zu diesem Theama finden Sie im Handbuch "Dokumentenverwaltung", Stichwort "Attributierte Suche".

Die "Revisions Suche", die Sie in der Volltextsuche von Comos Web auswählen können, ist ebenfalls eine attributierte Suche.

Mit Comos Web arbeiten

3.9 Dokumentensuche

# <span id="page-32-1"></span><span id="page-32-0"></span>Administration **4**

## <span id="page-32-2"></span>4.1 Voraussetzungen zum Betrieb von Comos Web

#### <span id="page-32-3"></span>4.1.1 Serverseitige Voraussetzungen

#### Übersicht

Damit Sie Comos Web nutzen können, müssen serverseitig folgende Voraussetzungen erfüllt sein:

- Verwenden Sie das Betriebssystem Windows XP Professional 32-bit von Microsoft.
- Auf dem Arbeitsplatz, auf dem Comos Web genutzt werden soll, ist Comos installiert.
- Das .NET-Framework 3.0 ist mit WSE 3.0 installiert.
- Keine andere Web-Server-Anwendung, wie beispielsweise VNC, IIS oder Skype darf auf dem Arbeitsplatz laufen. Wenn dies doch der Fall ist, kommt es zu Konflikten.
- Stellen Sie sicher, dass auf dem Server der http-Port (Port 80) freigegeben ist.
- Der Benutzer, durch den der Windows-Dienst gestartet wird, muss Lese- und Schreibrechte auf das Dokumentenverzeichnis von Comos haben.
- Der Benutzer, durch den der Windows-Dienst gestartet wird, muss in der Comos-Datenbank vorhanden sein. Er muss Leserechte in Comos haben.

#### <span id="page-32-4"></span>4.1.2 Arbeitsplatzseitige Voraussetzungen

#### Übersicht

Damit Sie Comos Web nutzen können, müssen arbeitsplatzseitig folgende Voraussetzungen erfüllt sein:

● Stellen Sie sicher, dass auf dem Arbeitsplatz der Internet Explorer installiert ist. Zugelassen ist der Internet Explorer ab der Version 6.0 oder einer höheren Version.

Empfehlung: Verwenden Sie den Internet Explorer 7.0.

Stellen Sie sicher, dass die Adresse des Comos-Web-Servers als vertrauenswürdige Seite eingetragen ist. Diese Einstellung nehmen Sie im Internet Explorer unter dem Menü "Extras > Internetoptionen > Sicherheit - Vertrauenswürdige Seite" vor.

4.2 Installation und Konfiguration

## <span id="page-33-0"></span>4.2 Installation und Konfiguration

#### <span id="page-33-1"></span>4.2.1 Comos Web Configurator

#### Überblick

Mit dem Comos Web Configurator haben Sie die Möglichkeit Comos Web zu installieren.

Um den Comos Web Configurator zu starten, führen Sie die Datei "Comos.Web.Configurator.exe" aus folgendem Pfad aus:

"<Installationsverzeichnis von Comos>\Current\Bin"

#### Sprachen

Um nach dem Aufruf die Sprache des Comos Web Configurators umzustellen, klicken Sie auf die gewünschte Flagge:

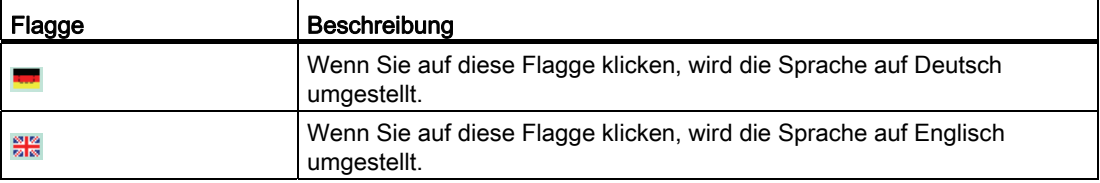

#### **Deinstallation**

Wenn Sie Comos Web eingerichtet haben, können Sie den Webserver-Dienst im Comos Web Configurator auch wieder deinstallieren.

#### Siehe auch

[Web Service deinstallieren](#page-38-1) (Seite [39\)](#page-38-1)

4.2 Installation und Konfiguration

#### <span id="page-34-0"></span>4.2.2 Comos Web installieren

#### Voraussetzung

Comos 9.0 ist mit dem ServicePack 270 oder einer höheren Version installiert. Sie haben Administratorrechte für Comos und Windows.

#### Vorgehen

Um Comos Web zu installieren, gehen Sie folgendermaßen vor:

- 1. Starten Sie die Datei "Comos.Web.Configurator.exe".
- 2. Klicken Sie auf die Schaltfläche "Webserver-Dienst installieren".
- 3. Wählen Sie ein Windows-Benutzerkonto zum Starten des Webserver-Diensts.

Achten Sie darauf, dass der Benutzer Administratorrechte hat. Verwenden Sie kein Systemkonto.

- Wenn Sie einen lokalen Benutzer festlegen möchten, aktivieren Sie im Fenster "Service Manager" die Option "Lokaler Benutzer (nur lokaler Zugang)".
- Wenn Sie einen Netzwerkbenutzer festlegen möchten, aktivieren Sie im Fenster "Service Manager" die Option "Netzbenutzer (Netzzugang)".
- 4. Geben Sie im Feld "Username" einen Benutzer für die Anwendung des Windows Service ein.

#### Hinweis

Verwenden Sie keinen System-Benutzer.

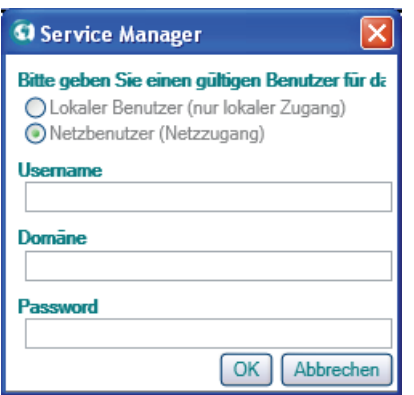

5. Wenn Sie die Option "Netzbenutzer (Netzzugang)" aktiviert haben, geben Sie die entsprechende Domäne ein.

Wenn Sie die Option "Lokaler Benutzer (nur lokaler Zugang)" aktiviert haben, wird das Feld "Domäne" nicht angezeigt.

- 6. Geben Sie für den Benutzer ein Passwort ein.
- 7. Um Ihre Eingaben zu speichern, klicken Sie auf die Schaltfläche "OK".

#### **Administration**

4.2 Installation und Konfiguration

#### Ergebnis

Comos Web wird installiert. Sie müssen nun Comos Web zu konfigurieren.

#### Siehe auch

[Comos Web konfigurieren](#page-35-0) (Seite [36](#page-35-0))

#### <span id="page-35-0"></span>4.2.3 Comos Web konfigurieren

#### Voraussetzung

Comos Web ist installiert.

#### Vorgehen

Um Comos Web zu konfigurieren, gehen Sie folgendermaßen vor:

- 1. Starten Sie die Datei "Comos.Web.Configurator.exe".
- 2. Um die Konfiguration zu starten, klicken Sie auf die Schaltfläche "Konfigurationsassistent".

Sie haben nun die Möglichkeit die Konfiguration Schritt für Schritt durchzuführen. Im linken Bereich des Comos Web Configurators werden die einzelnen Konfigurationsschritte angezeigt.

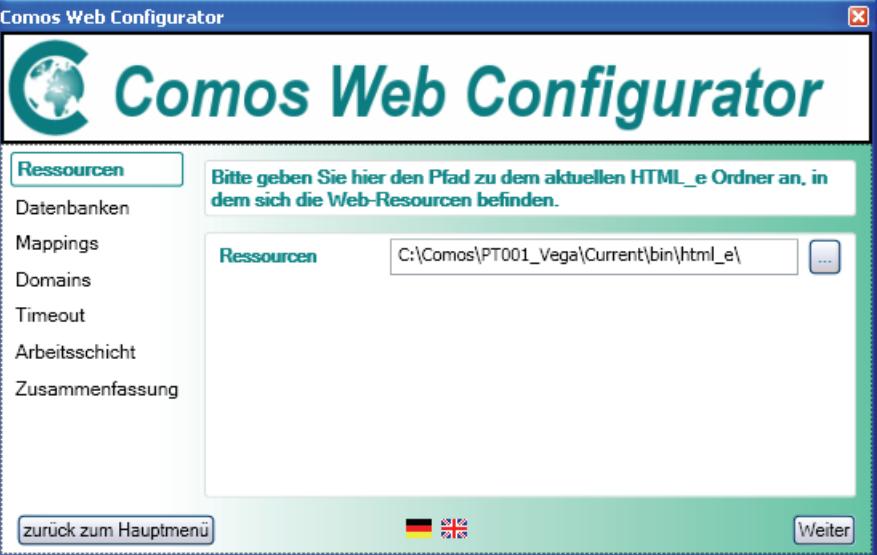

- 3. Schritt "Ressourcen": Geben Sie im Feld "Ressourcen" den Pfad zu dem aktuellen Ordner "HTML\_e" an, in dem sich die Web-Ressourcen befinden. In der Regel wird dieser Ordner automatisch im Feld "Ressourcen" angezeigt.
- 4. Klicken Sie auf die Schaltfläche "Weiter".

5. Schritt "Datenbanken": In diesem Schritt selektieren Sie die Datenbank, auf die Comos Web zugreifen soll. Um die Datenbank zu selektieren, klicken Sie auf die Schaltfläche "Hinzufügen".

Das Fenster "Datenbank Manager" wird angezeigt.

- 6. Wählen Sie eine der folgenden Möglichkeiten:
	- Wenn Sie eine Access-Datenbank hinzufügen möchten, selektieren Sie aus der Liste "Typ" den Eintrag "Access".
	- Wenn Sie eine SQL-Datenbank hinzufügen möchten, selektieren Sie aus der Liste "Typ" den Eintrag "SQL".
	- Wenn Sie eine Oracle-Datenbank hinzufügen möchten, selektieren Sie aus der Liste "Typ" den Eintrag "Oracle".
- 7. Um im Feld "Quelle" eine Datenbank auszuwählen, klicken Sie auf die Schaltfläche "..." und selektieren Sie die gewünschte Datenbank.

Im Feld "Name" wird der Name der ausgewählten Datenbank angezeigt.

- 8. Klicken Sie auf die Schaltfläche "OK".
- 9. Klicken Sie auf die Schaltfläche "Weiter".
- 10.Schritt "Mappings": Comos arbeitet mit Laufwerknamen. Der Comos Web Server arbeitet aber mit UNC. Falls erforderlich, klicken Sie auf die Schaltfläche "Hinzufügen", um die Zuordnung zwischen Laufwerknamen und UNC herzustellen. Das ist erforderlich für Mappings der Dokumentpfade von nicht lokalen Datenbanken.
- 11.Klicken Sie auf die Schaltfläche "Weiter".
- 12.Schritt "Domains": Um die Windows Domäne einzugeben, die für Comos Web verfügbar sein soll, klicken Sie auf "Hinzufügen".

#### Hinweis

Nur Benutzer, die in der angegebenen Domäne ein Windows-Konto haben und Zugang zu der Comos-Datenbank haben, können Comos Web nutzen.

- 13.Klicken Sie auf die Schaltfläche "Weiter".
- 14.Schritt "Timeout": Selektieren Sie aus der Liste "Timeout" die Anzahl der Minuten, nach denen die aktuelle Sitzung beendet werden soll.
- 15.Klicken Sie auf die Schaltfläche "Weiter".
- 16.Schritt "Arbeitsschicht": Selektieren Sie aus der Liste "Arbeitsschicht" die Ebene der Arbeitsschichten, die in Comos Web verfügbar sein soll.
- 17.Klicken Sie auf die Schaltfläche "Weiter".

Schritt "Zusammenfassung": Eine Zusammenfassung aller Einstellungen wird angezeigt.

- 18.Wählen Sie eine der folgenden Möglichkeiten:
	- Wenn Sie eine Einstellung ändern möchten, klicken Sie auf die Schaltfläche "Zurück" und nehmen Sie die gewünschten Änderungen vor.
	- Wenn Sie Ihre Einstellungen speichern möchten, klicken Sie auf die Schaltfläche "Speichern".

#### **Administration**

4.2 Installation und Konfiguration

#### Ergebnis

Wenn alle Einstellungen korrekt sind, wird das Hauptfenster des Comos Web Configurator angezeigt. Sie haben nun folgende Aktionsmöglichkeiten:

- Web Service stoppen
- Aktuelle Einstellungen der Konfiguration ändern
- Comos Web deinstallieren

#### Siehe auch

[Web Service stoppen](#page-38-0) (Seite [39](#page-38-0))

[Aktuelle Einstellungen der Konfigration ändern](#page-37-0) (Seite [38](#page-37-0)) [Web Service deinstallieren](#page-38-1) (Seite [39\)](#page-38-1)

#### <span id="page-37-0"></span>4.2.4 Aktuelle Einstellungen der Konfigration ändern

#### Voraussetzung

Sie haben Comos Web mit dem Comos Web Configurator konfiguriert.

#### Vorgehen

Um die aktuellen Einstellungen der Konfiguration zu ändern, gehen Sie folgendermaßen vor:

- 1. Öffnen Sie die Datei "Comos.Web.Configurator.exe". Der Comos Web Configurator wird geöffnet.
- 2. Klicken Sie auf die Schaltfläche "Aktuellen Stand bearbeiten".
- 3. Nehmen Sie die gewünschten Änderungen vor.
- 4. Um Ihre Änderungen zu speichern, klicken Sie auf die Schaltfläche "Speichern".

#### Ergebnis

Die Einstellungen werden entsprechend gespeichert.

**Administration** 

4.2 Installation und Konfiguration

#### <span id="page-38-0"></span>4.2.5 Web Service stoppen

#### Voraussetzung

Comos Web ist installiert.

#### Vorgehen

Um den Web Service zu stoppen, gehen Sie folgendermaßen vor:

- 1. Öffnen Sie die Datei "Comos.Web.Configurator.exe". Der Comos Web Configurator wird geöffnet.
- 2. Klicken Sie auf die Schaltfläche "Webserver-Dienst stoppen".

#### Ergebnis

Der Web Service wird gestoppt.

#### <span id="page-38-1"></span>4.2.6 Web Service deinstallieren

#### Voraussetzung

Comos Web ist installiert.

#### Vorgehen

Um den Web Service zu deinstallieren, gehen Sie folgendermaßen vor:

1. Öffnen Sie die Datei "Comos.Web.Configurtor.exe".

Der Comos Web Configurator wird geöffnet.

2. Klicken Sie auf die Schaltfläche "Webserver-Dienst deinstallieren".

Eine Meldung wird angezeigt. Sie werden gefragt, ob Sie den Webserver-Dienst wirklich deinstallieren möchten.

3. Bestätigen Sie, indem Sie auf die Schaltfläche "Ja" klicken.

#### Ergebnis

Der Web Service wird deinstalliert.

#### Alternatives Vorgehen

Führen Sie die Datei "UninstallService.bat" aus folgendem Verzeichnis aus: "<Comos Installationsverzeichnis>\Bin"

## <span id="page-39-0"></span>4.3 Fehlermeldungen

#### <span id="page-39-1"></span>4.3.1 Mögliche Fehlermeldungen bei der Anmeldung

#### Übersicht

Die folgende Tabelle beschreibt die Fehlermeldungen, die bei der Anmeldung auftreten können:

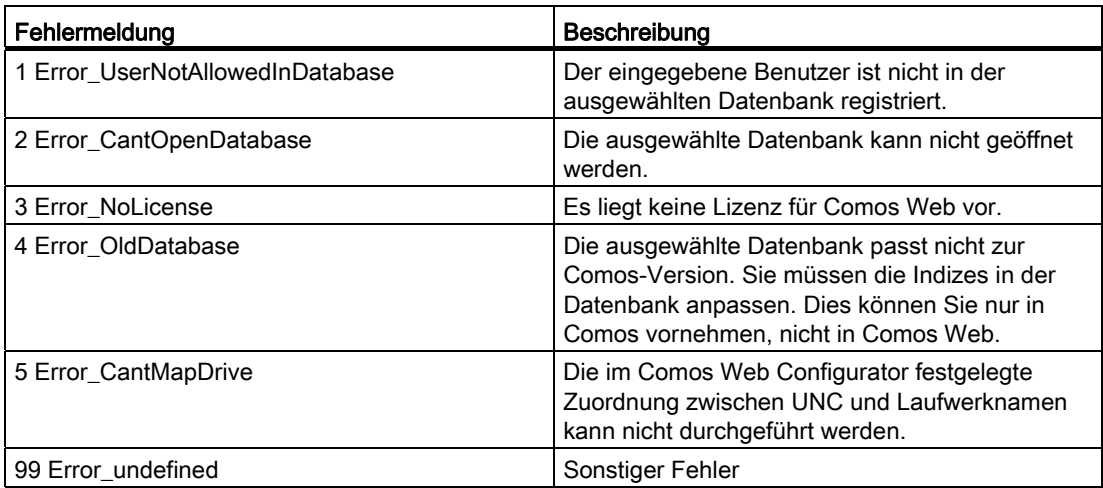

#### Siehe auch

[Comos Web Configurator](#page-33-1) (Seite [34](#page-33-1))

## <span id="page-39-2"></span>4.4 Generierung eines http-Links zu einem Comos-Objekt

#### <span id="page-39-3"></span>4.4.1 Allgemeines

#### Projektparameter

Mit Hilfe eines Projektparameters im Systemprojekt haben Sie die Möglichkeit eine HTML-Adresse zu generieren. Diese HTML-Adresse navigiert zu einem bestimmten Comos-Objekt.

Wenn der Anwender die HTML-Adresse in den Internet Explorer eingibt, gelangt er direkt zu dem entsprechenden Comos-Objekt in Comos Web.

**Administration** 

4.4 Generierung eines http-Links zu einem Comos-Objekt

#### Siehe auch

[Projektparameter definieren](#page-40-0) (Seite [41](#page-40-0)) [Http-Link zu einem Objekt herstellen](#page-40-1) (Seite [41\)](#page-40-1)

#### <span id="page-40-0"></span>4.4.2 Projektparameter definieren

Den Projektparameter definieren Sie ausschließlich in Comos und nicht in Comos Web.

#### Vorgehen

Um den Projektparameter für den http-Link zu einem Comos-Objekt zu definieren, gehen Sie folgendermaßen vor:

- 1. Öffnen Sie in Comos das Systemprojekt.
- 2. Klicken Sie auf die Registerkarte "Stammobjekte".
- 3. Navigieren Sie zu folgendem Knoten:

"@PROPAR Projektparameter > WEB > WEB001"

- 4. Geben Sie in das Feld "WEB001" den Namen zur Comos Web Startseite ein.
- 5. Um zu speichern, klicken Sie auf die Schaltfläche "OK".

#### Ergebnis

Sie haben den Projektparameter entsprechend definiert.

#### <span id="page-40-1"></span>4.4.3 Http-Link zu einem Objekt herstellen

#### Voraussetzung

Der entsprechende Projektparameter ist im Systemprojekt definiert.

#### Vorgehen

Um einen http-Link zu einem Comos-Objekt zu erstellen, gehen Sie folgendermaßen vor:

- 1. Öffnen Sie in Comos das gewünschte Projekt.
- 2. Klicken Sie auf das Menü "Extra > Objekt-Debugger".

Der Objekt-Debugger wird angezeigt.

3. Ziehen Sie per Drag&Drop das Objekt, zudem Sie einen http-Link erstellen möchten, aus dem Navigator in das Feld "Objekt A".

4.4 Generierung eines http-Links zu einem Comos-Objekt

4. Geben Sie im Feld "Script" Folgendes ein:

Set Test = CreateObject("Comos.Web.Lib.HttpLink")Output Test.Create(a)

5. Klicken Sie auf die Schaltfläche "Ausführen".

#### Ergebnis

Im Feld "Ergebnis" wird der Link zu dem entsprechenden Objekt in Comos Web angezeigt. Stellen Sie diesen Link dem Anwender zur Verfügung. Wenn der Anwender auf den Link klickt, gelangt er in Comos Web direkt zu dem Objekt, das Sie per Drag&Drop in das Feld "Objekt A" gezogen haben.

#### Siehe auch

[Projektparameter definieren](#page-40-0) (Seite [41\)](#page-40-0)

## <span id="page-42-1"></span><span id="page-42-0"></span>Oberflächenreferenz 5

## <span id="page-42-2"></span>5.1 Kontrollelemente bei der Anmeldung

#### Übersicht

Die folgende Tabelle beschreibt die Kontrollelemente des Fensters für die Anmeldung:

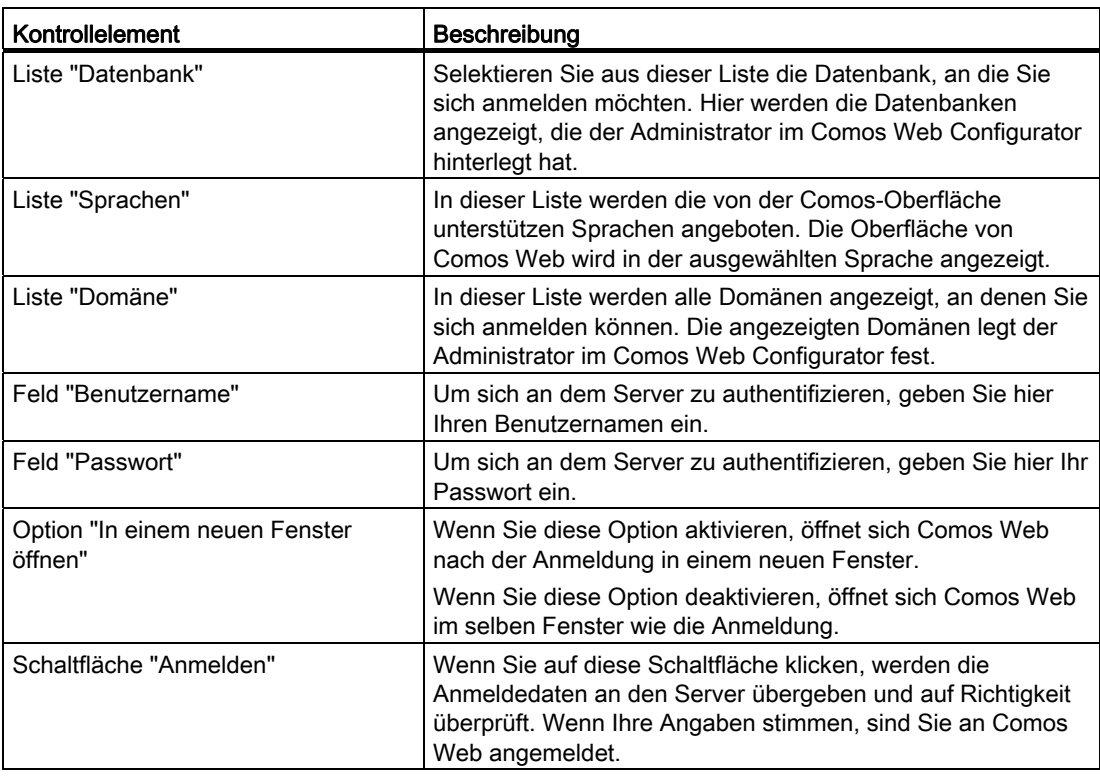

#### Siehe auch

[Comos Web Configurator](#page-33-1) (Seite [34](#page-33-1))

5.2 Anzeige der Projekte und Arbeitsschichten

## <span id="page-43-0"></span>5.2 Anzeige der Projekte und Arbeitsschichten

#### Projekte

Die folgende Tabelle beschreibt die Spalten bei der Anzeige der Projekte:

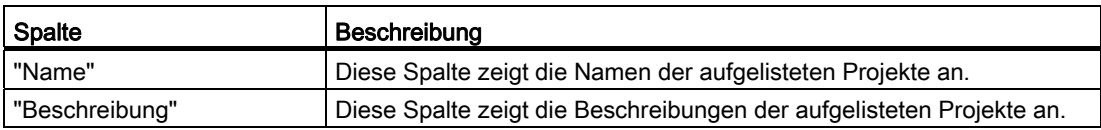

#### Arbeitsschichten

Die folgende Tabelle beschreibt die Spalten bei der Anzeige Arbeitsschichten:

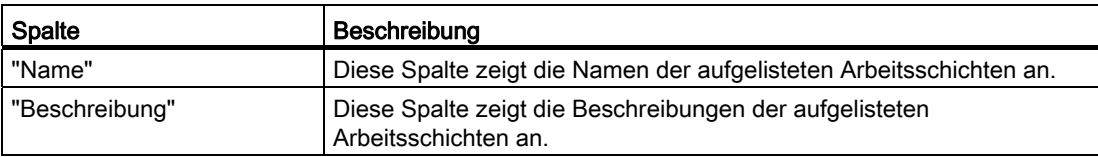

## <span id="page-43-1"></span>5.3 Spalten der Revisionsliste

#### Übersicht

Die folgende Tabelle beschreibt die Spalten der Revisionsliste:

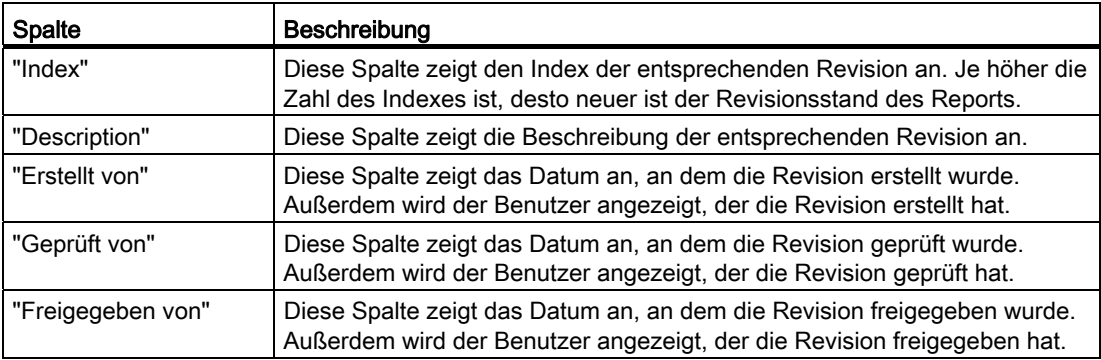

5.4 Oberflächenreferenz der Volltextsuche

## <span id="page-44-0"></span>5.4 Oberflächenreferenz der Volltextsuche

### <span id="page-44-1"></span>5.4.1 Kontrollelemente der Registerkarte "Suche" für die Standardsuche

#### Übersicht

Die folgende Tabelle beschreibt die Kontrollelemente der Registerkarte "Suche" für die Standardsuche:

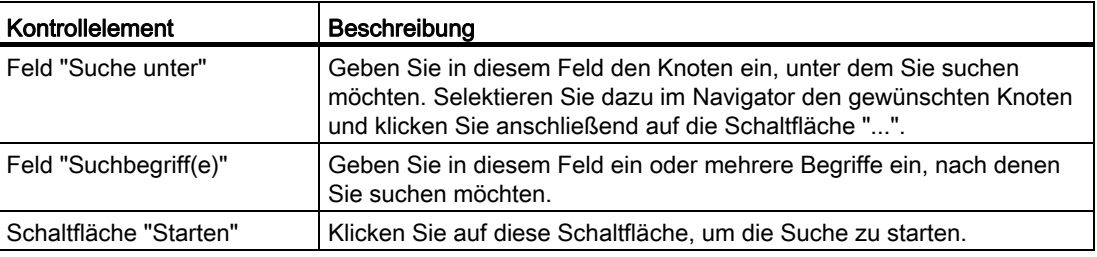

#### <span id="page-44-2"></span>5.4.2 Kontrollelemente der Registerkarte "Suche" für die Revisionssuche

#### Übersicht

Die folgende Tabelle beschreibt die Kontrollelemente der Registerkarte "Suche" für die Revisionssuche:

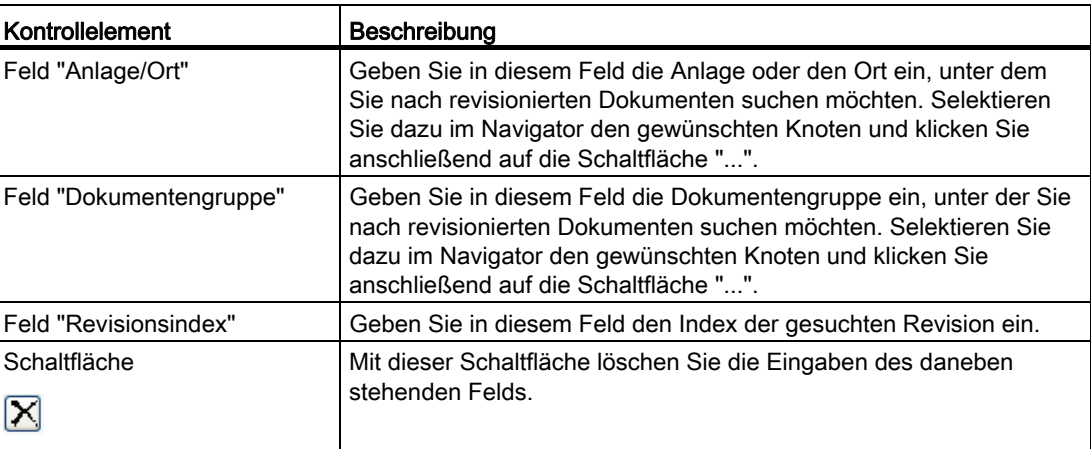

5.4 Oberflächenreferenz der Volltextsuche

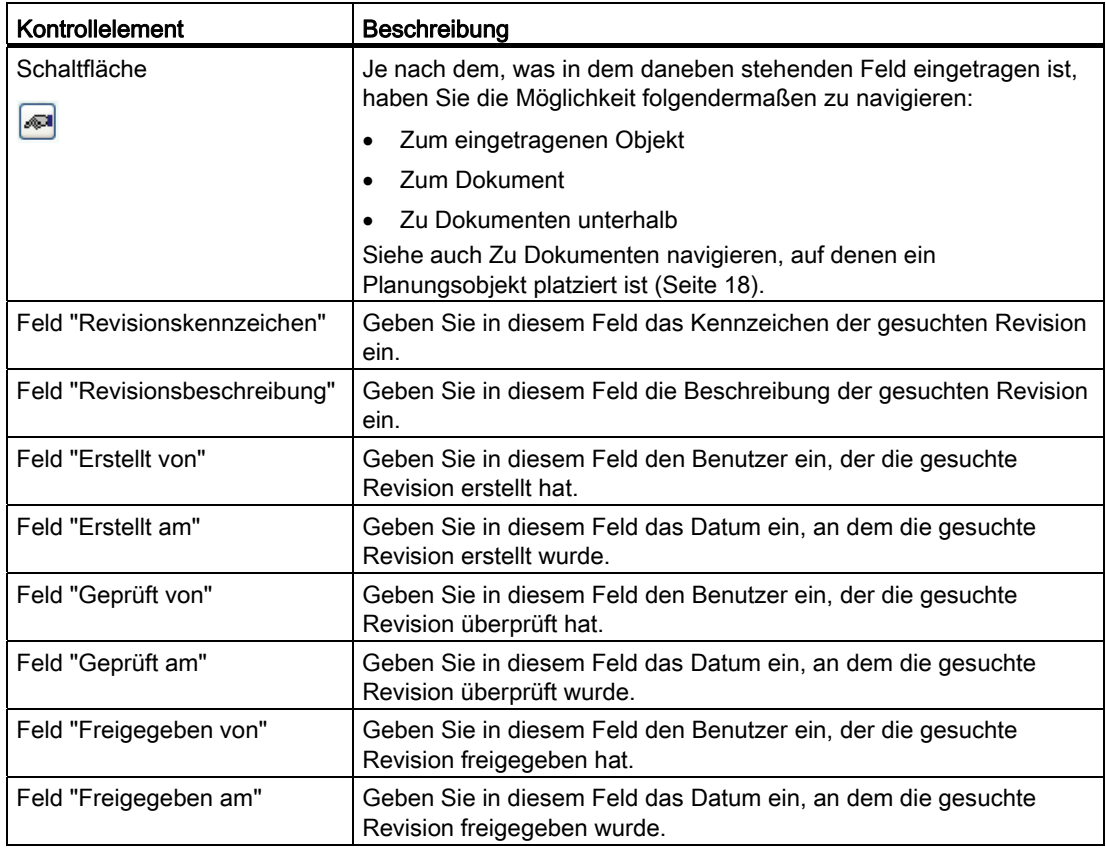

## <span id="page-45-0"></span>5.4.3 Kontrollelemente der Registerkarte "Optionen" für die Volltextsuche

#### Übersicht

Die folgende Tabelle beschreibt die Registerkarte "Optionen", auf der Sie für die Volltextsuche Einstellungen vornehmen:

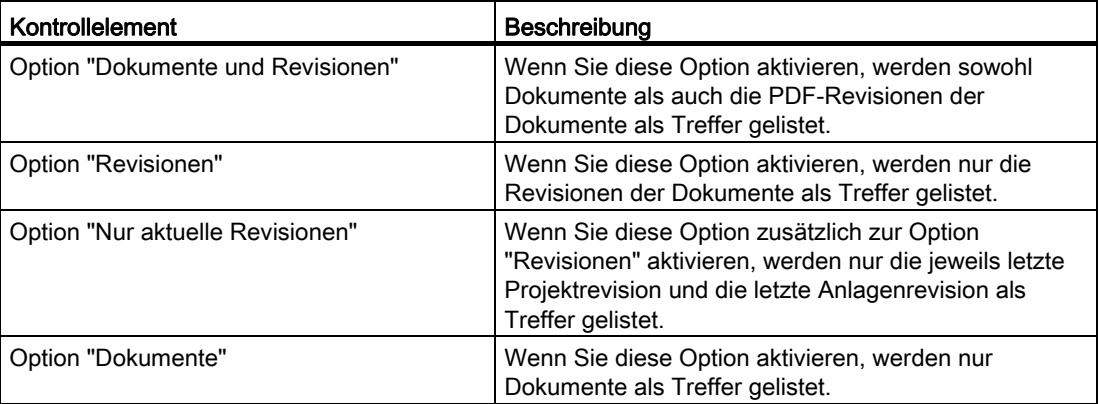

#### Oberflächenreferenz

#### 5.4 Oberflächenreferenz der Volltextsuche

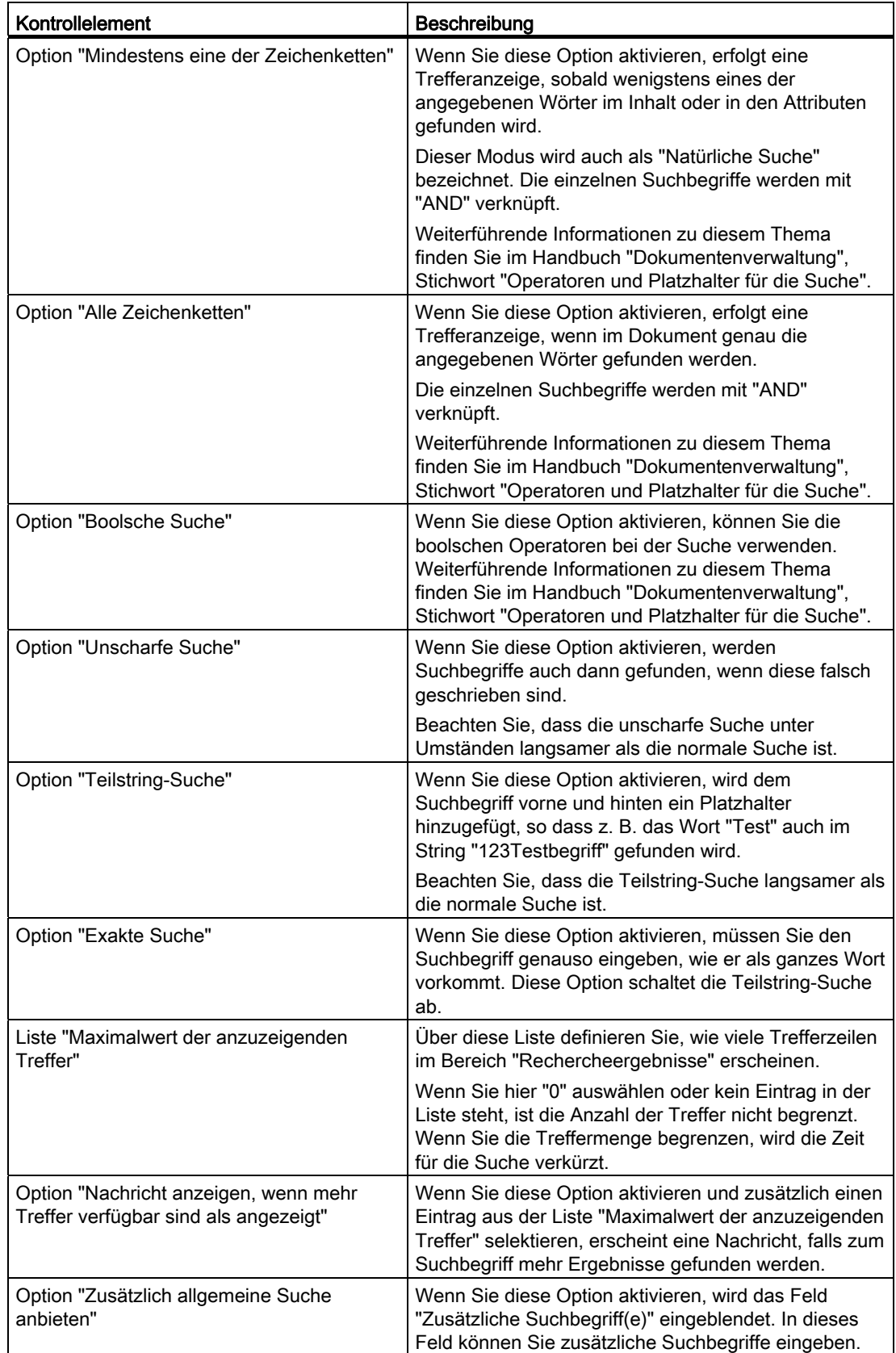

#### Oberflächenreferenz

5.4 Oberflächenreferenz der Volltextsuche

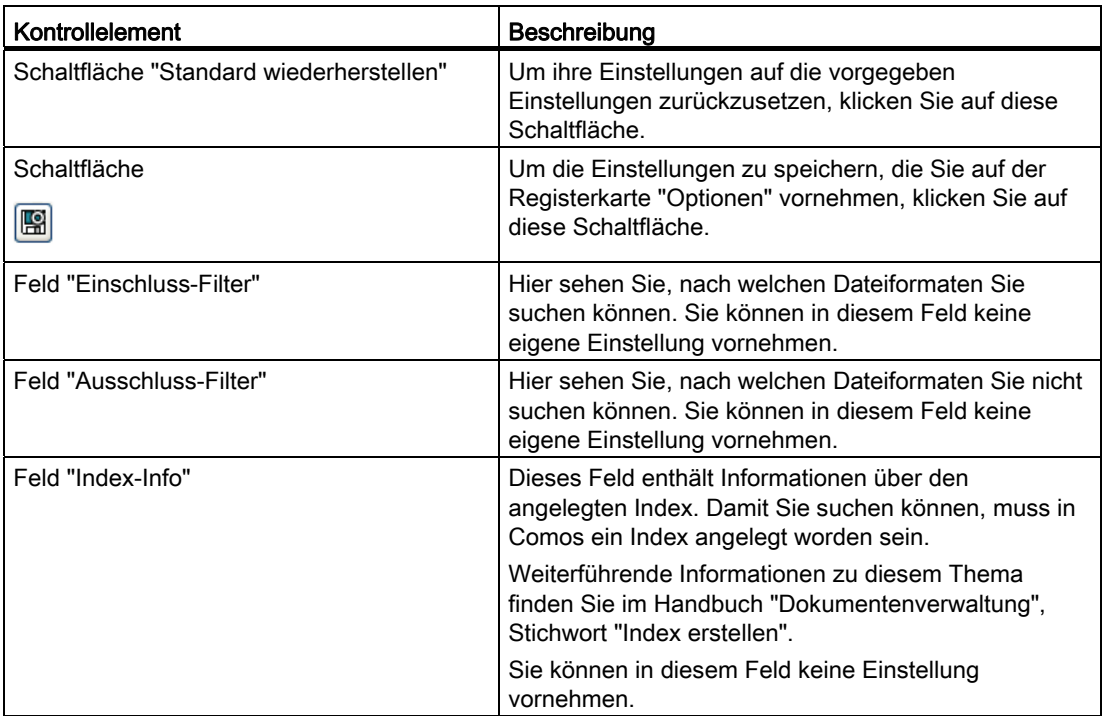